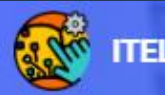

**HOME DASHBOARD MY COURSES** 

#### ₩.

#### **Add or Remove Lecturer in ITeL**

#### Nor Azma binti Rahlin E Learning Coordinator (FBEA)

#### **Welcome to iTEL@UMS**

iTEL@UMS Interactive, Innovative, Technology-enabled Learning, the UMS learning management system is part of the digital learning and teaching space initiative. iTEL@UMS was developed with the joint efforts of the Department of Information Technology and Communication (JTMK), and the Centre for e-Learning (PEP).

#### **Faculty of Business, Economics and Accountancy (FBEA)**

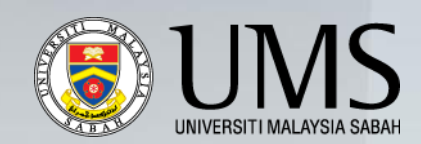

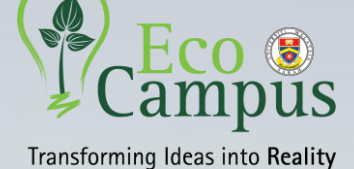

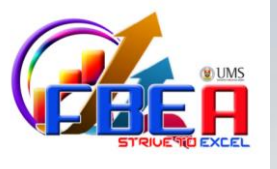

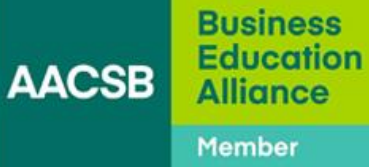

## Step 1: Log in to ITeL UMS

<https://itel.ums.edu.my/my/>  $\leftrightarrow$ C ■ itel.ums.edu.my/my/ G  $\Theta$  $\overrightarrow{P}$ **RANTING ROOM**  $\clubsuit$   $\circ$   $\circ$ **ITEL HOME DASHBOARD MY COURSES** Start **Dashboard** Dashboard ib. Profile ەوە<br>رام Grades Ë **Your Profile** Preferences Performance  $\begin{matrix} \mathbf{p} & \mathbf{p} & \mathbf{p} \\ \mathbf{p} & \mathbf{p} & \mathbf{p} \\ \mathbf{p} & \mathbf{p} & \mathbf{p} \end{matrix}$ Calendar Communicate  $\bigcircled{f}$ ૹૢ૾ૺ ⋚ Profile **Messages Settings Grades** 冒 Private files 曧 Reports Stop customising this page Reset page to default 563 Preferences

⊮ Log out

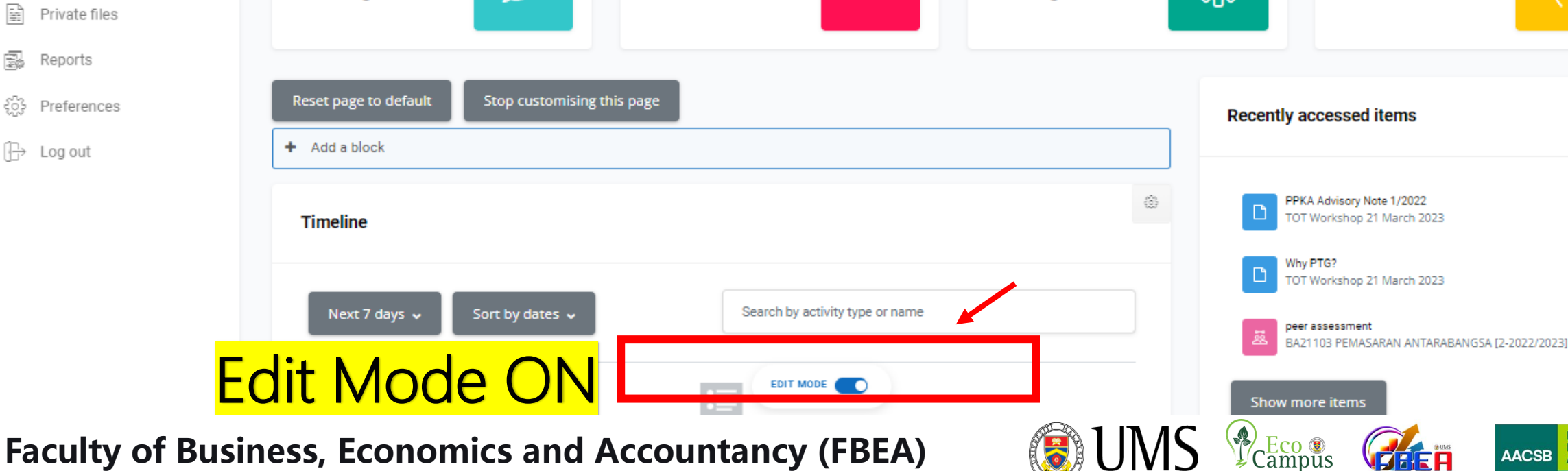

**Business** 

**Alliance** 

**Education** 

### Step 2: Click My courses

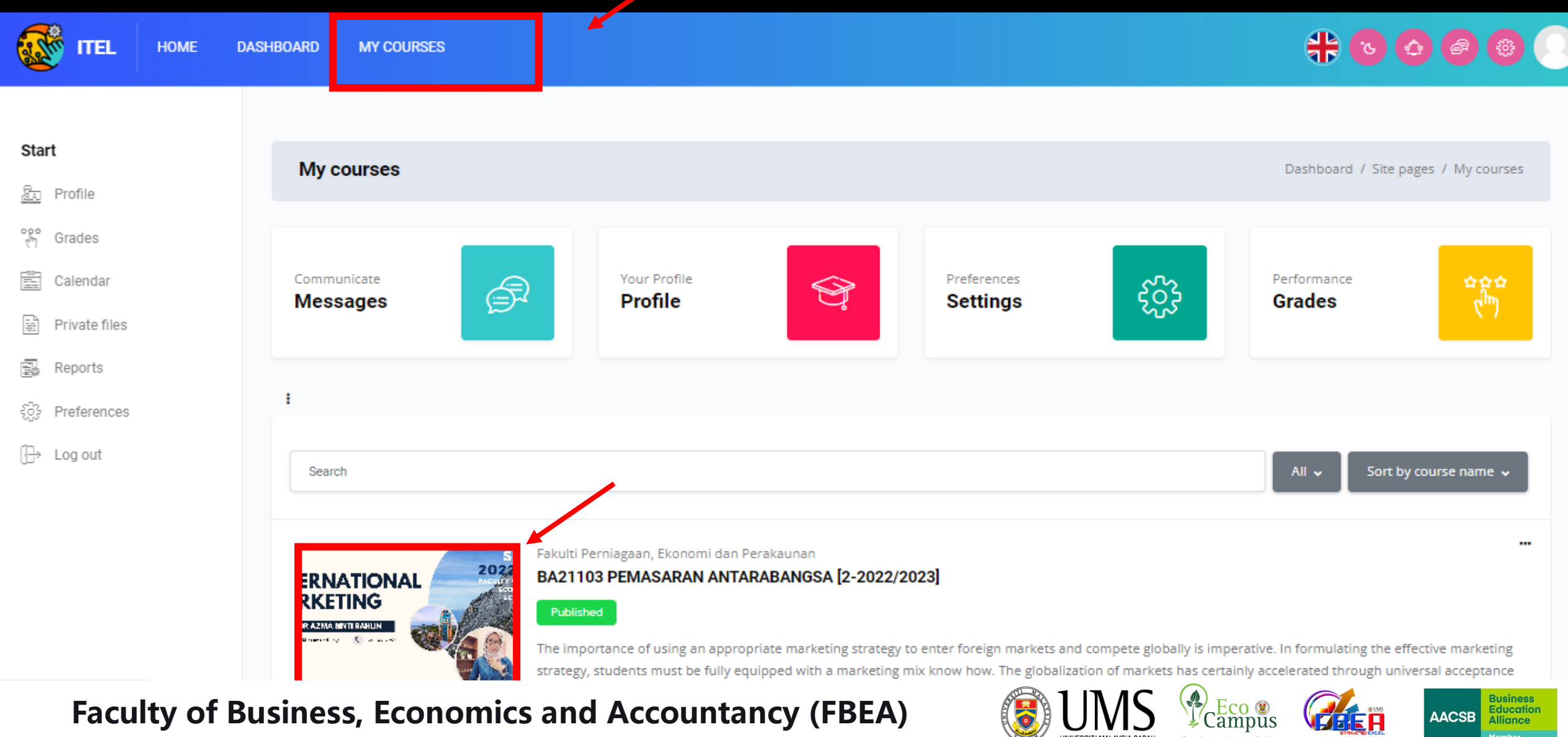

# Step 3: Select Course

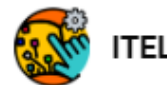

HOME

**DASHROARD** MY COURSES

#### BA21103 PEMASARAN ANTARABANGSA [2-2022/2023]

Dashboard / My Courses / BA21103 [2-..

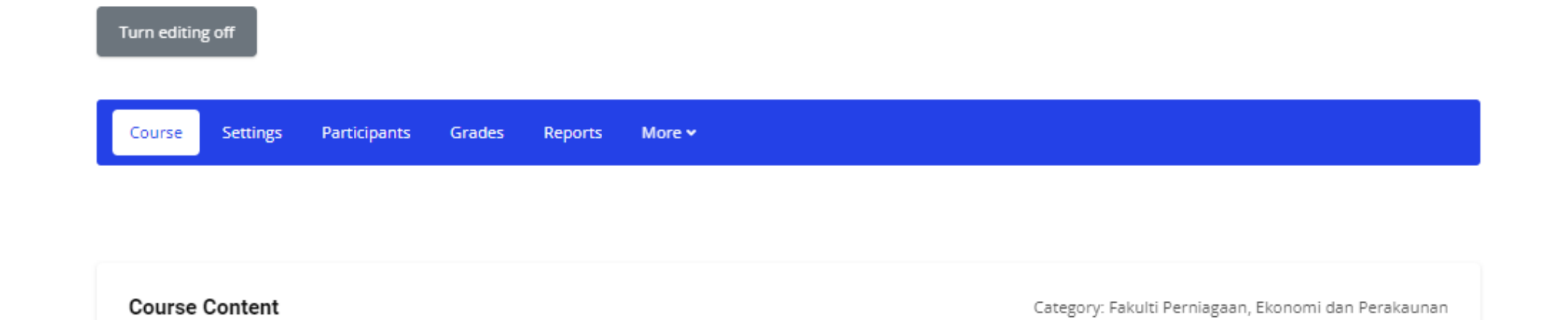

**Faculty of Business, Economics and Accountancy (FBEA)**

![](_page_4_Picture_7.jpeg)

![](_page_4_Picture_8.jpeg)

# ①图

## Step 4: Click participant

![](_page_5_Figure_1.jpeg)

# Step 5: Click Enrollments

![](_page_6_Figure_1.jpeg)

**Faculty of Business, Economics and Accountancy (FBEA)**

![](_page_6_Picture_3.jpeg)

![](_page_6_Picture_4.jpeg)

Education

**AACSB** 

# Step 6: Manual Enrollments

![](_page_7_Figure_1.jpeg)

**Faculty of Business, Economics and Accountancy (FBEA)**

![](_page_7_Picture_3.jpeg)

![](_page_7_Picture_4.jpeg)

Education

**AACSB** 

# Step 7: Manual Enrollments

![](_page_8_Picture_1.jpeg)

**HOME** 

**DASHBOARD MY COURSES** 

Default role

Notification threshold

Warning:

**Manual enrolments** 

![](_page_8_Picture_4.jpeg)

#### Start

ib. Profile

훆 Grades

Ë Calendar

뫀 Private files

Reports

Preferences

22 Switch role to...

Ռ Log out

#### $\times$  Manual enrolments ℗ Enable manual enrolments Yes  $\phi$ Teacher ℗ Default enrolment duration 0 days  $\ddot{\mathbf{v}}$  $\Box$  Enable Notify before enrolment expires ℗ No ÷ ℗ days You are enrolled into this course through this enrolment method, changes may affect your access to this course. Cancel Save changes

### Step 7: Click drop down menu "default role" Select teacher and **Save Change**

**Faculty of Business, Economics and Accountancy (FBEA)**

![](_page_8_Picture_17.jpeg)

# Step 8: Add Lecturer

![](_page_9_Picture_16.jpeg)

#### **Faculty of Business, Economics and Accountancy (FBEA)**

![](_page_9_Picture_3.jpeg)

![](_page_9_Picture_4.jpeg)

# Step 8: Add Lecturer

![](_page_10_Picture_41.jpeg)